- 1. Document delivery services are available during closure by visiting **https://mobileprint.fargolibrary.org** or **https://fargolibrary.org/mobileprint** in your device's web browser. There is a limit of 20 black and white pages or 5 color pages per day.
- 2. Enter in your library card number and library password. If you do not have a library card number, please contact the Main Library at 701-241-1492 or the Carlson Library at 701-476- 5980. If you have forgotten your password, please visit **https://catalog.fargolibrary.org** and click **Forgot Password**.
- 3. Click or tap the **Upload** button.

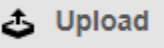

4. Navigate to the file you wish to print. This process will vary by device. The supported formats are: Microsoft Word (docx), Microsoft Excel (xlsx), Microsoft Powerpoint (pptx), PDF, various images types (gif, jpg, tiff, etc.), text files (txt, rtf).

NOTE: There are a variety of ways to find a document to print on a mobile device, but it does need to be a file saved or downloaded to your device (not an email).

- a. The following screenshots are from a Samsung Android phone, but other android phones should look similar.
	- i. First, select the program to find your document. In this case we are using Samsung's built in files app

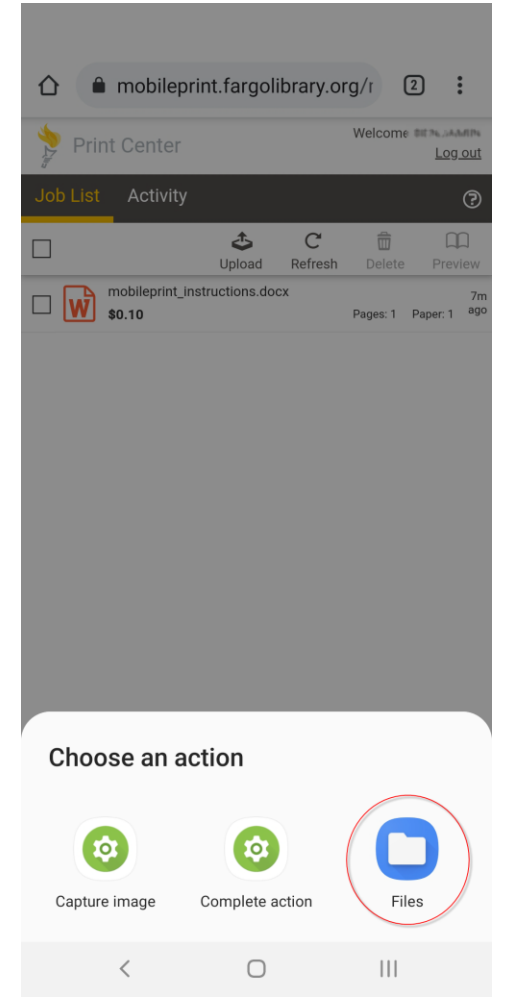

ii. Then you can use the file chooser to find a document on your phone or in a cloud storage service such as Dropbox.

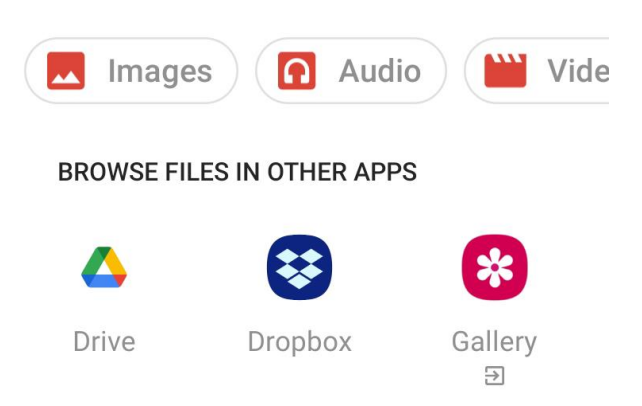

## **RECENT FILES ON PHONE**

- b. iPhone
	- i. You can choose a photo from your photo library, or tap browse for a different document.

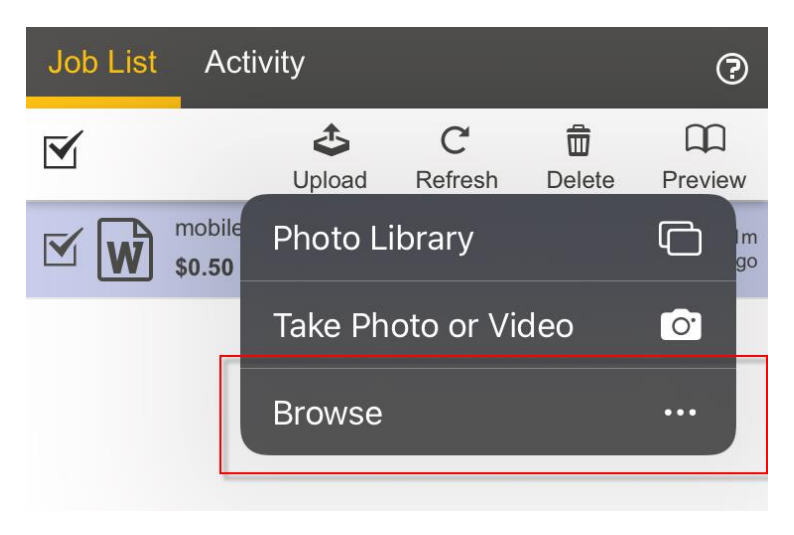

ii. Choose a document from the browser.

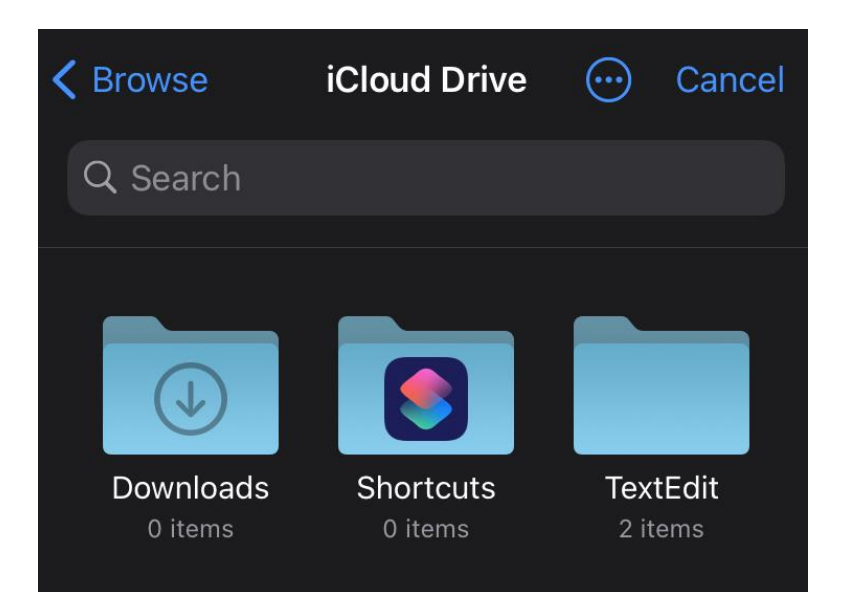

- 5. Select that file and it will appear in the document queue.
	- a. To print in color, select or tap the item

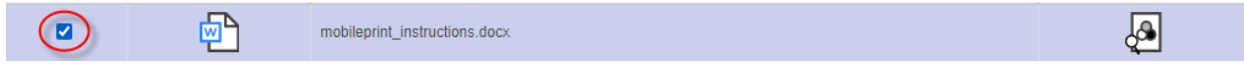

Then check the print options at the bottom to select color.

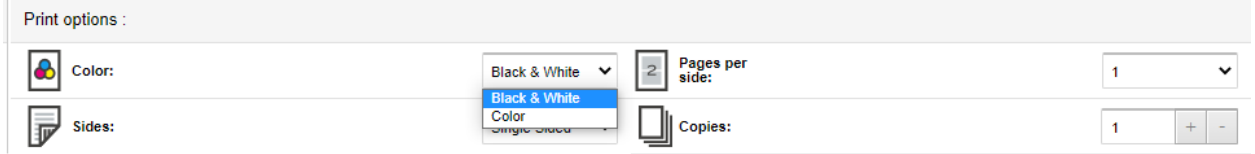

On a mobile device, it will look something like this:

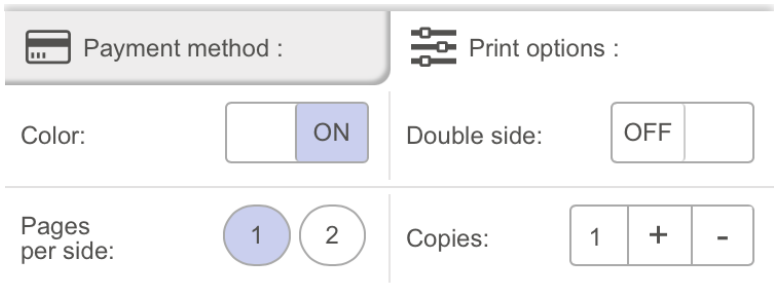

6. Contact the Library location to arrange to pick up the document. Main Library – 701-241-1490 Carlson Library – 701-476-5980 Northport Library – 701-476-4026